## **e-Script Holding Queue Overview**

The e-Script Holding Queue enables you to view and process Surescripts orders that do not have an associated MRN.

©2002–2015 by PDX, Inc. All Rights Reserved **CONFIDENTIAL**

## **e-Script Holding Queue Window**

To access the e-Script Holding Queue window, select **Tools > e-Script Holding Queue**.

The following describes the fields on the e-Script Holding Queue window.

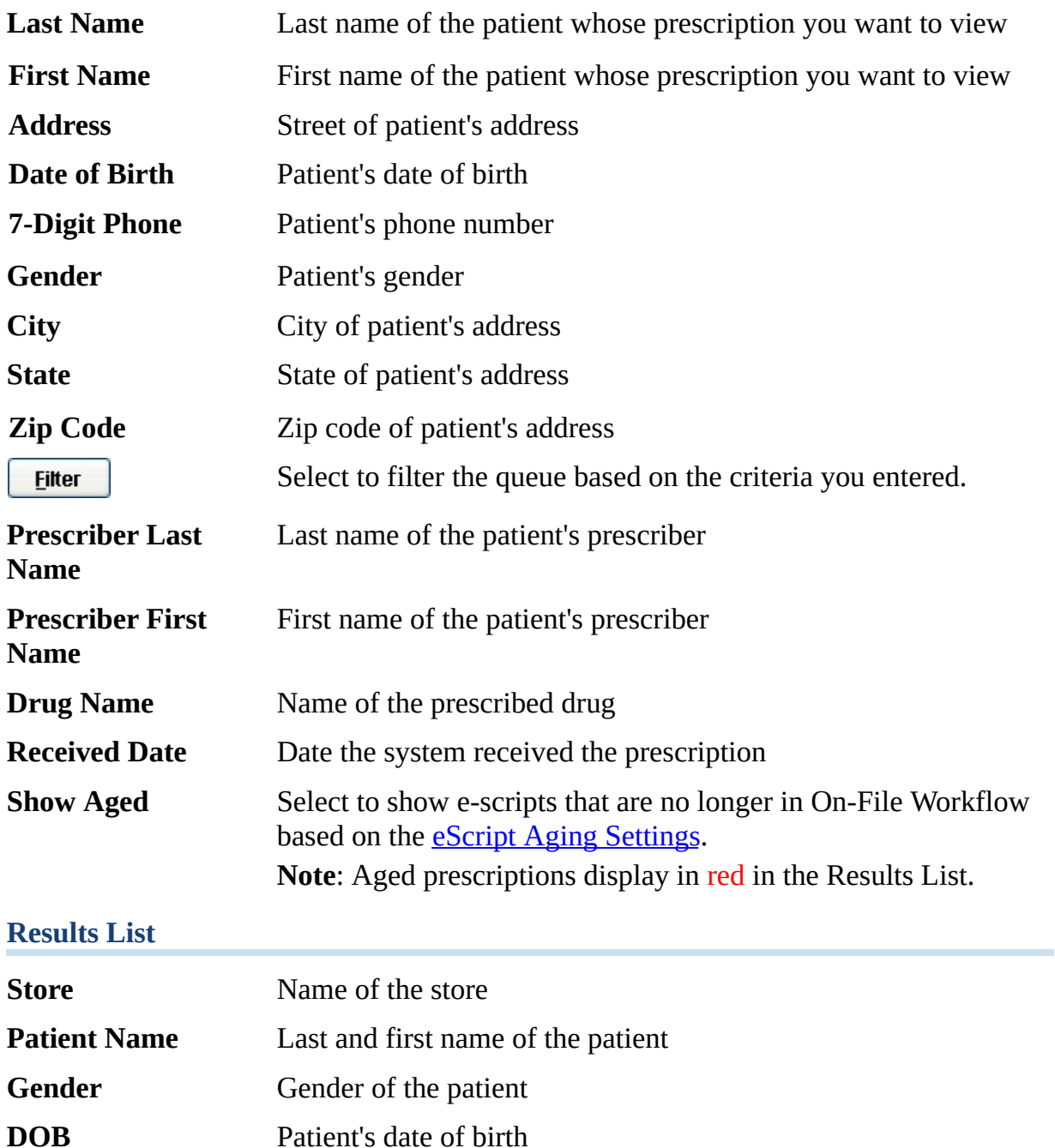

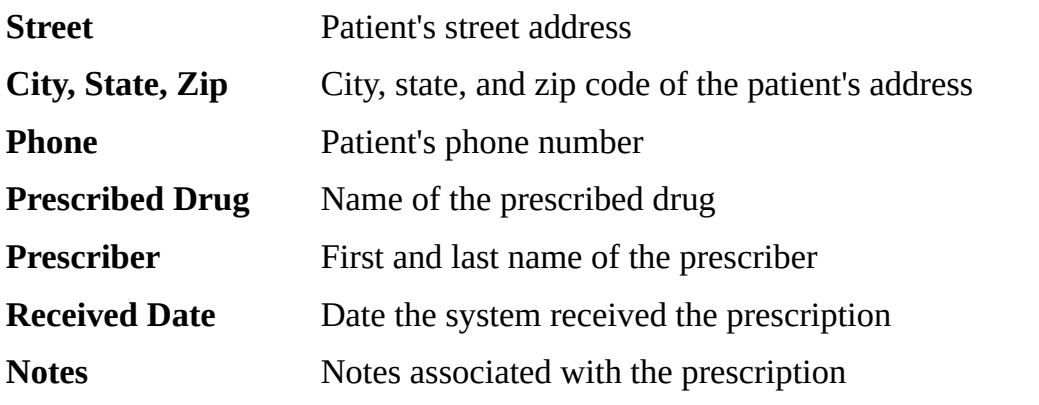

Choose to display the highlighted prescription on the e-Script **Select** Holding Queue search window. **Notes**: If you select an aged prescription (displaying in red), the system displays the prescription information, but you cannot process it. If you select a prescription from another location, you must autotransfer the prescription before you can process it. **Get More Results** Select to display more results. Select to display the Central Database Search window. **Search Central** Select to display the Store Selection window where you can select **Search Remote** the remote store you want to search.

©2002–2015 by PDX, Inc. All Rights Reserved **CONFIDENTIAL**

## **e-Script Holding Queue Patient Search Window**

To access the e-Script Holding Queue patient search window, select the prescription you want to process from the e-Script Holding Queue window.

The following describes the fields on the e-Script Holding Queue patient search window.

**Patient**

| <b>Region</b>             | Region in which this out-patient pharmacy is located                                                                                                    |
|---------------------------|----------------------------------------------------------------------------------------------------|
| <b>MRN Prefix</b>         | Location ID for the MRN                                                                                                    |
|                           | <b>Note:</b> For regions other than NCA (Northern California) and SCA<br>(Southern California) this field is not required.                                                                    |
| <b>MRN</b>                | Patient's medical record number                                                                                                    |
| <b>Last Name</b>          | Last name of the patient whose prescription you want to process                                                                                                    |
| <b>First Name</b>         | First name of the patient whose prescription you want to process                                                                                                    |
| <b>Rx.com ID</b>          | ID from the central prescriber vendor.                                                                                                    |
| <b>Patient Name</b>       | Last name and first name of the patient                                                                                                    |
| <b>MRN</b>                | Patient's medical record number                                                                                                    |
| <b>Address</b>            | Patient's address                                                                                                    |
| <b>Phone</b>              | Patient's phone number                                                                                                    |
| <b>Date of Birth</b>      | Patient's date of birth                                                                                                    |
| <b>Gender</b>             | Patient's gender                                                                                                    |
| <b>Multiple Birth</b>     | Indicates if the patient is a twin, triplet, etc.                                                                                                    |
| <b>Patient File</b>       | Select to display the Patient Information window, where you can<br>edit patient information.                                                                                                  |
| <b>Rx Profile</b>         | Select to display the Order Entry Rx/Tx window, where you can<br>view details for the order and check the status of orders the<br>patient may have at other pharmacies throughout your chain. |
| <b>Open Orders Review</b> | Select to access the Open Orders Review window, where you can<br>view the prescription(s) currently in Workflow for the selected<br>patient.                                                  |
|                           | <b>Note:</b> If the patient has prescriptions in Workflow, the system                                                                                                    |

enables this button. Otherwise, the button is disabled.

## **Information From Prescriber**

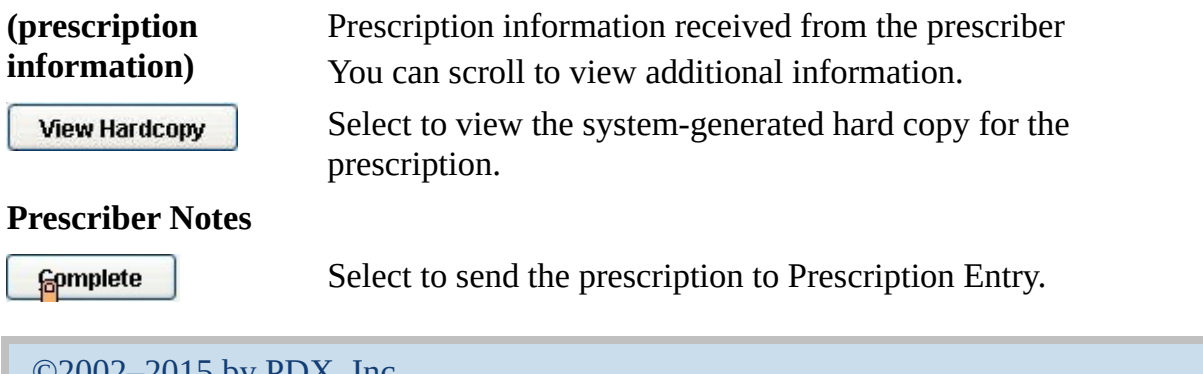

©2002–2015 by PDX, Inc. All Rights Reserved **CONFIDENTIAL**